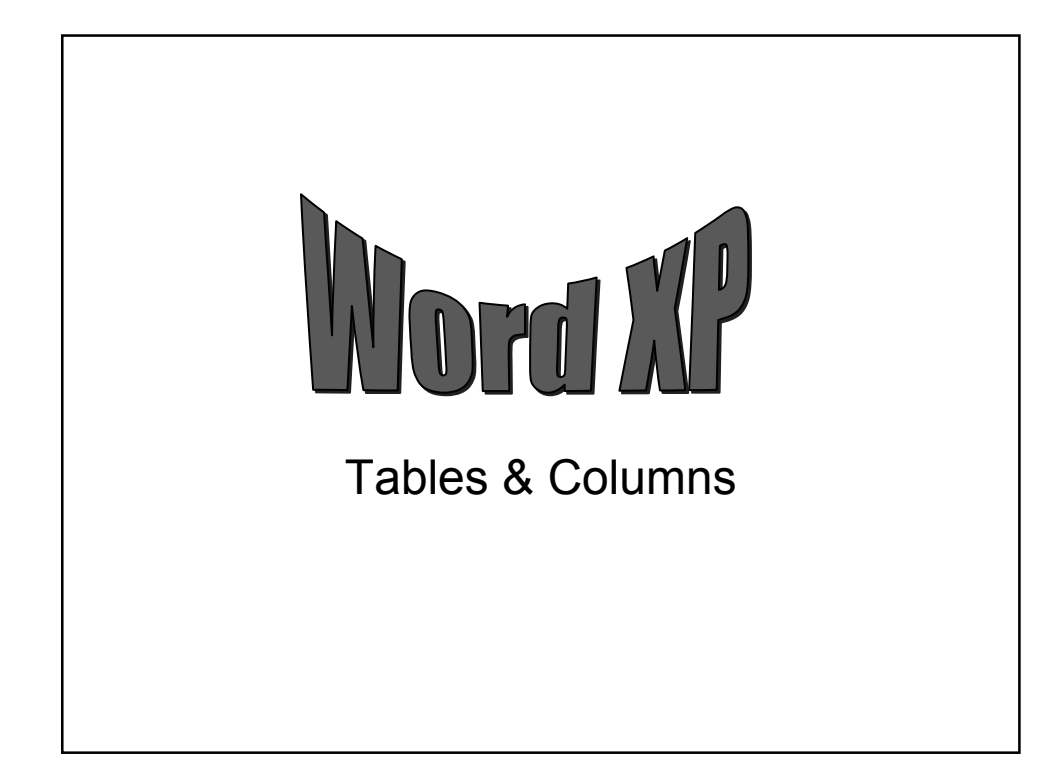

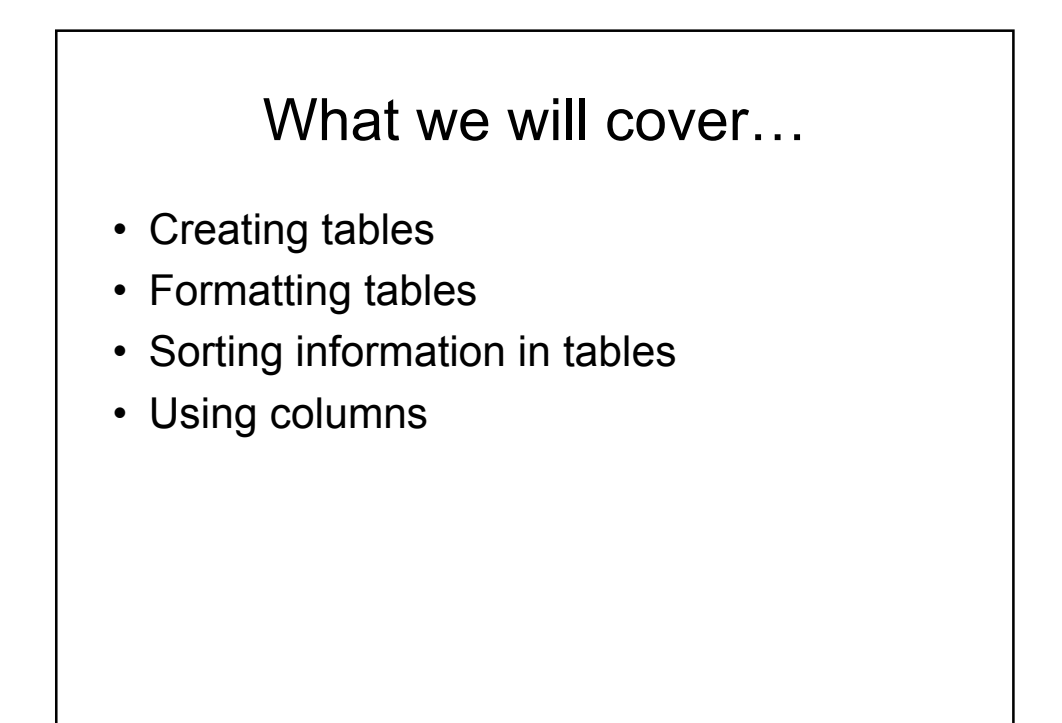

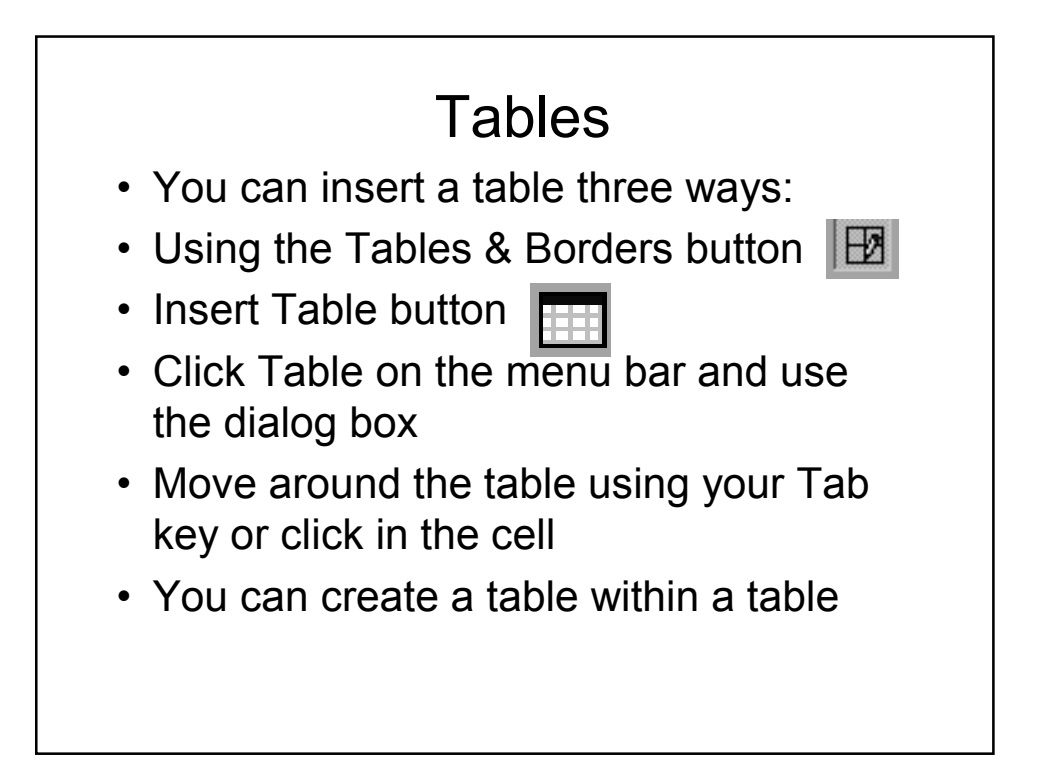

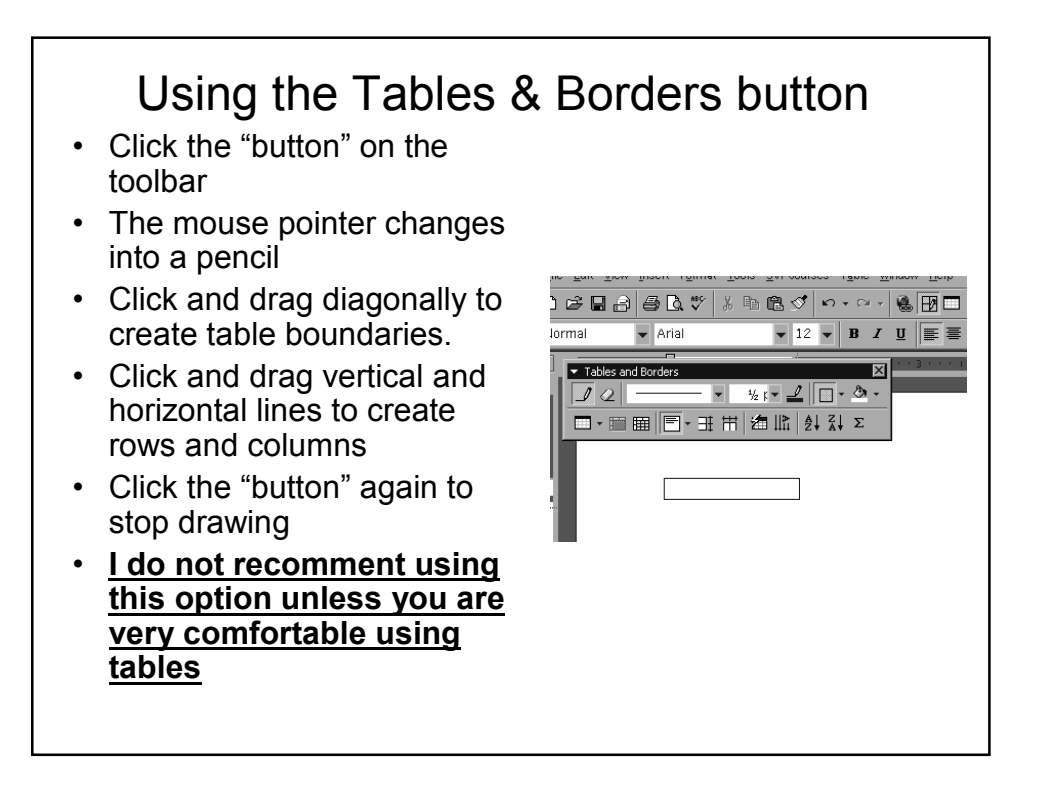

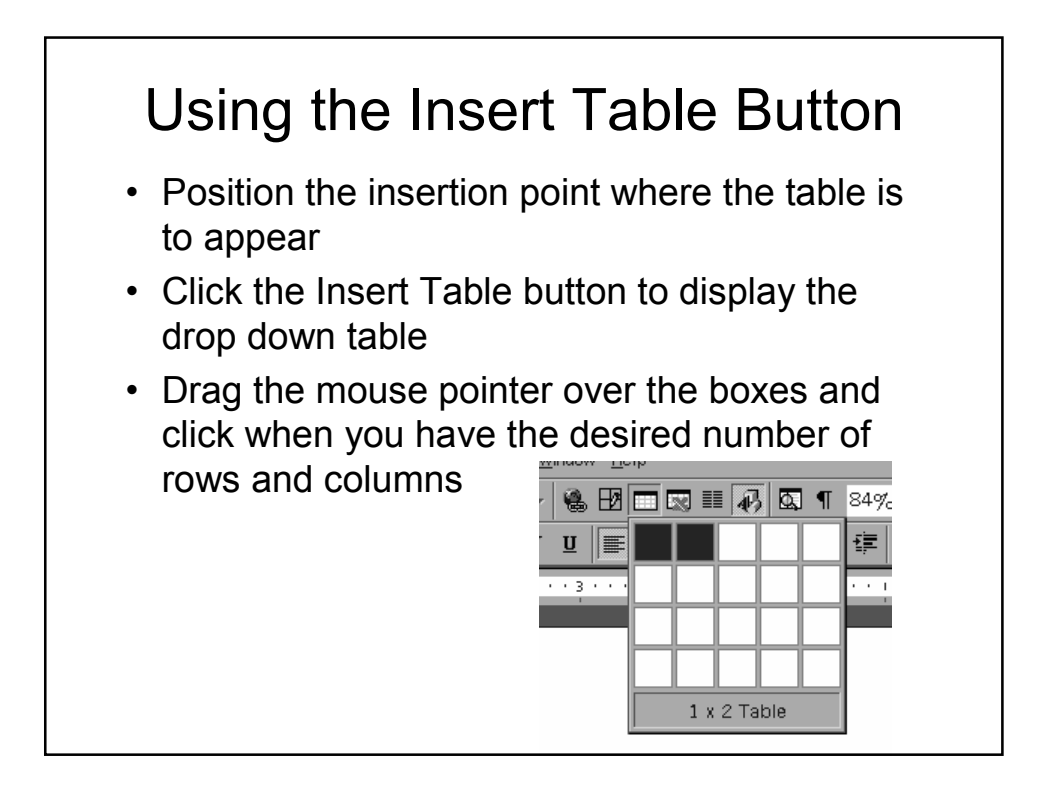

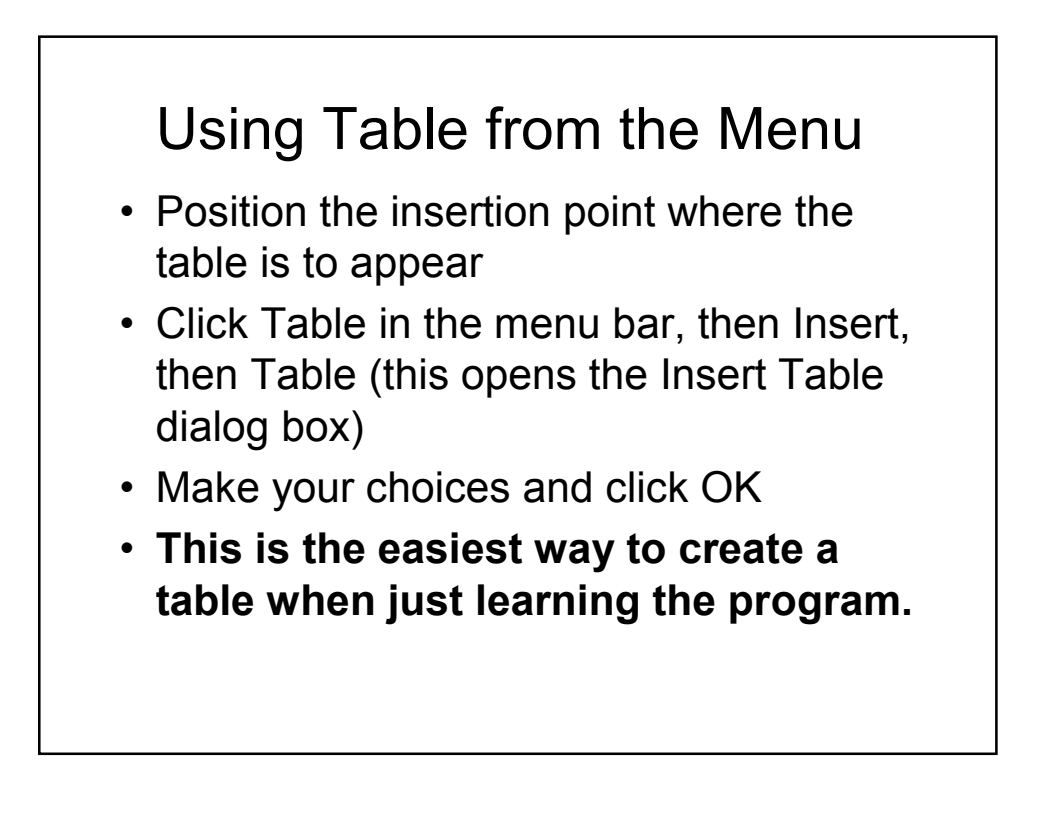

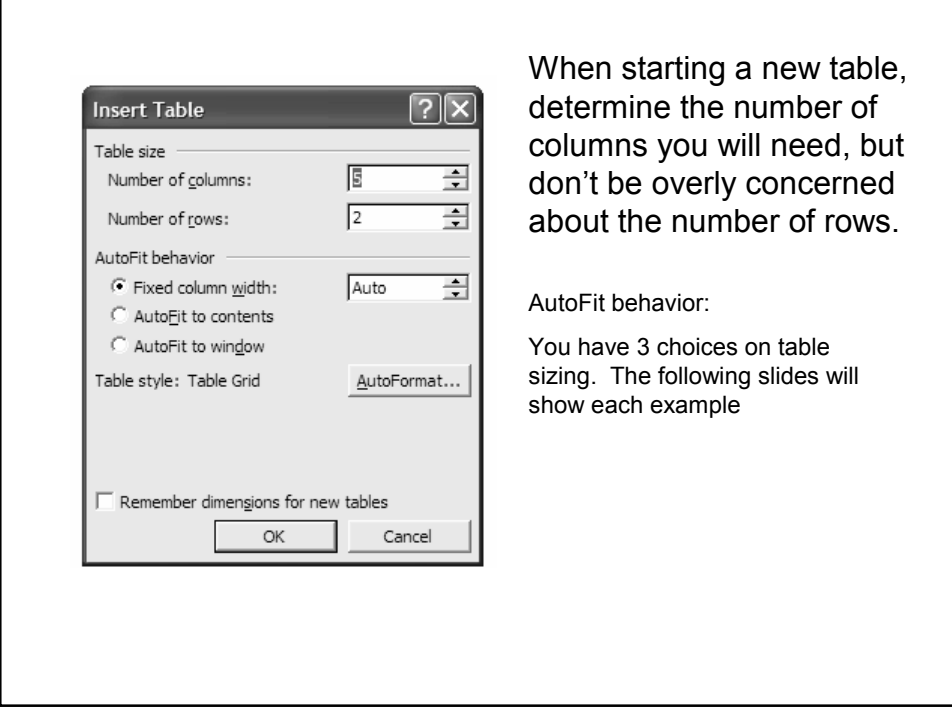

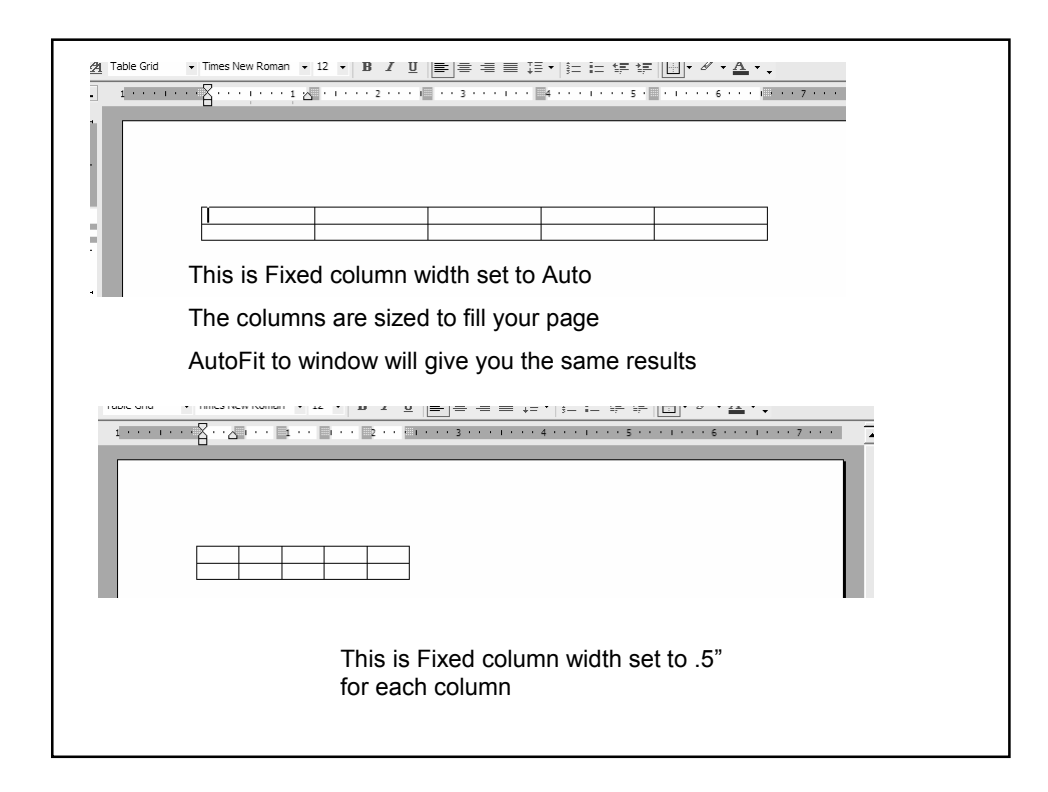

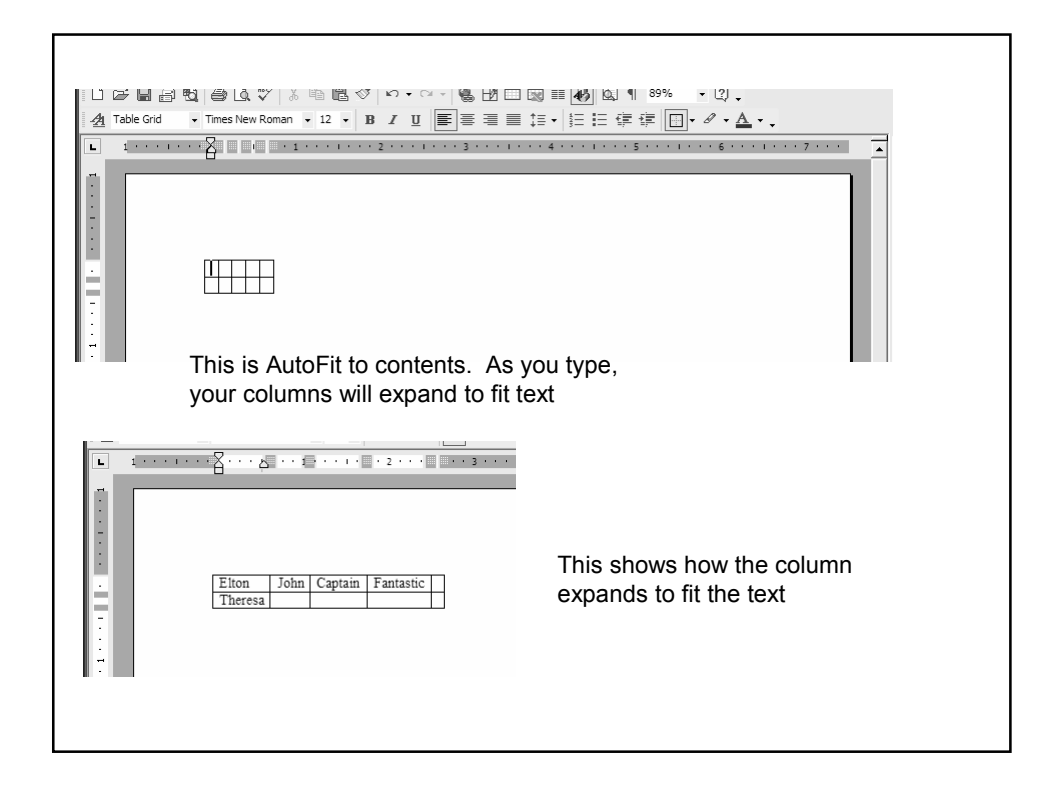

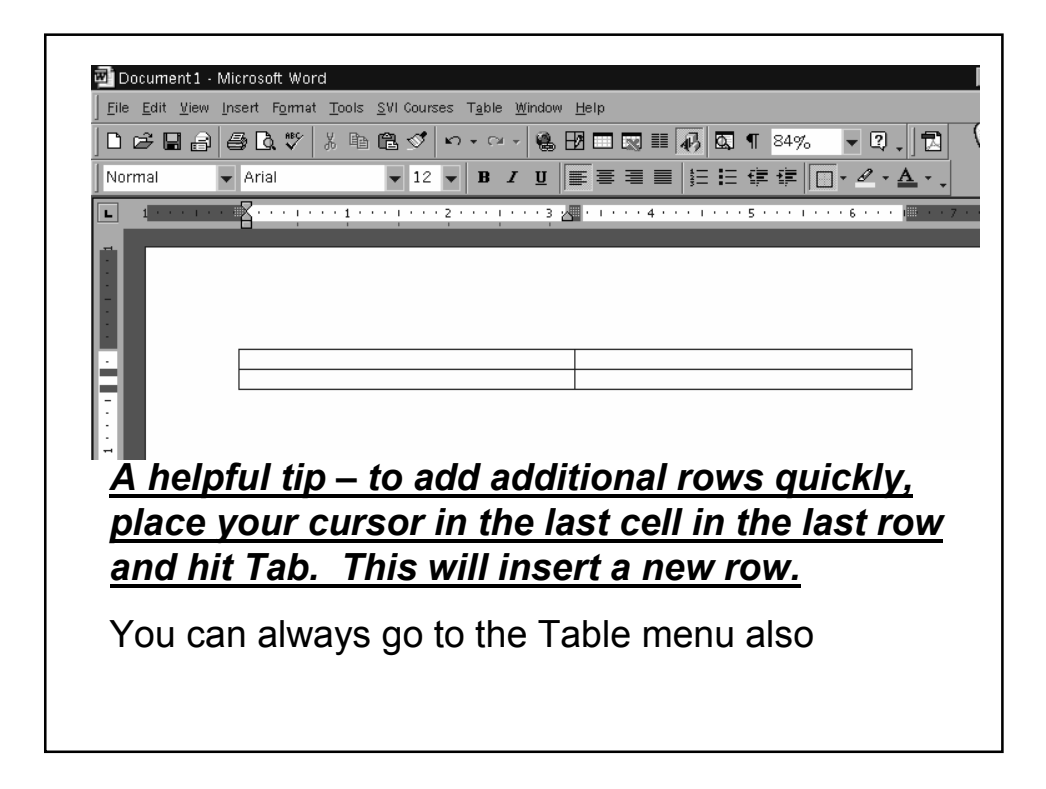

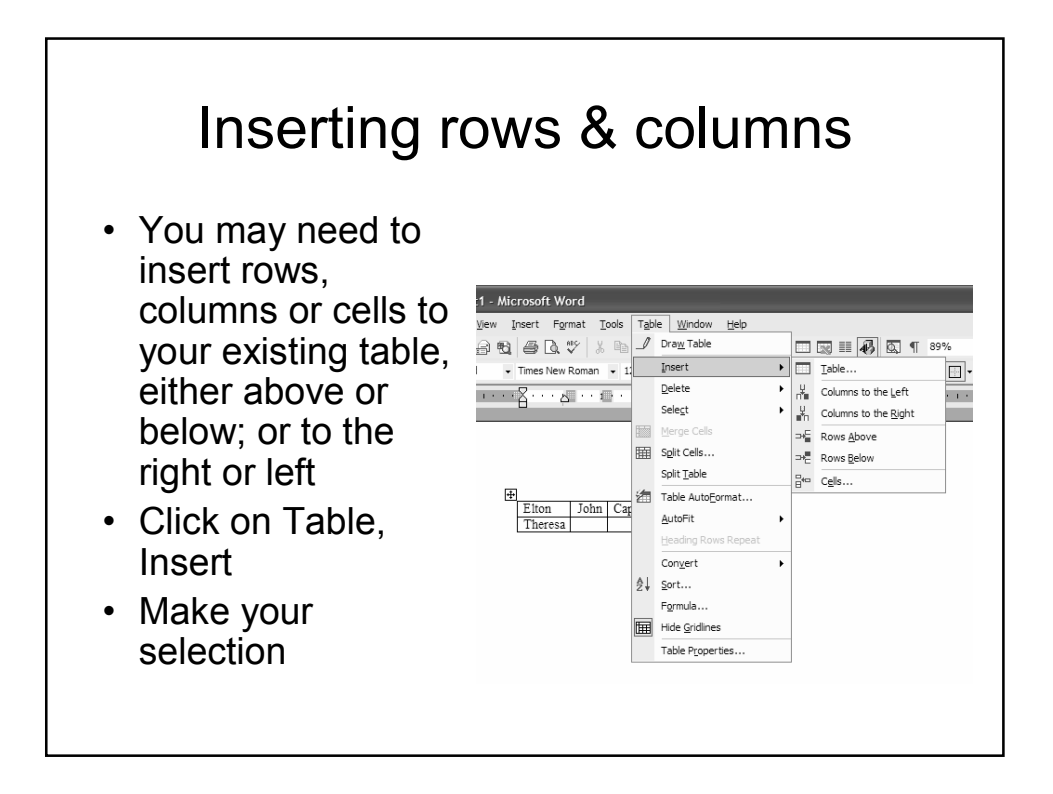

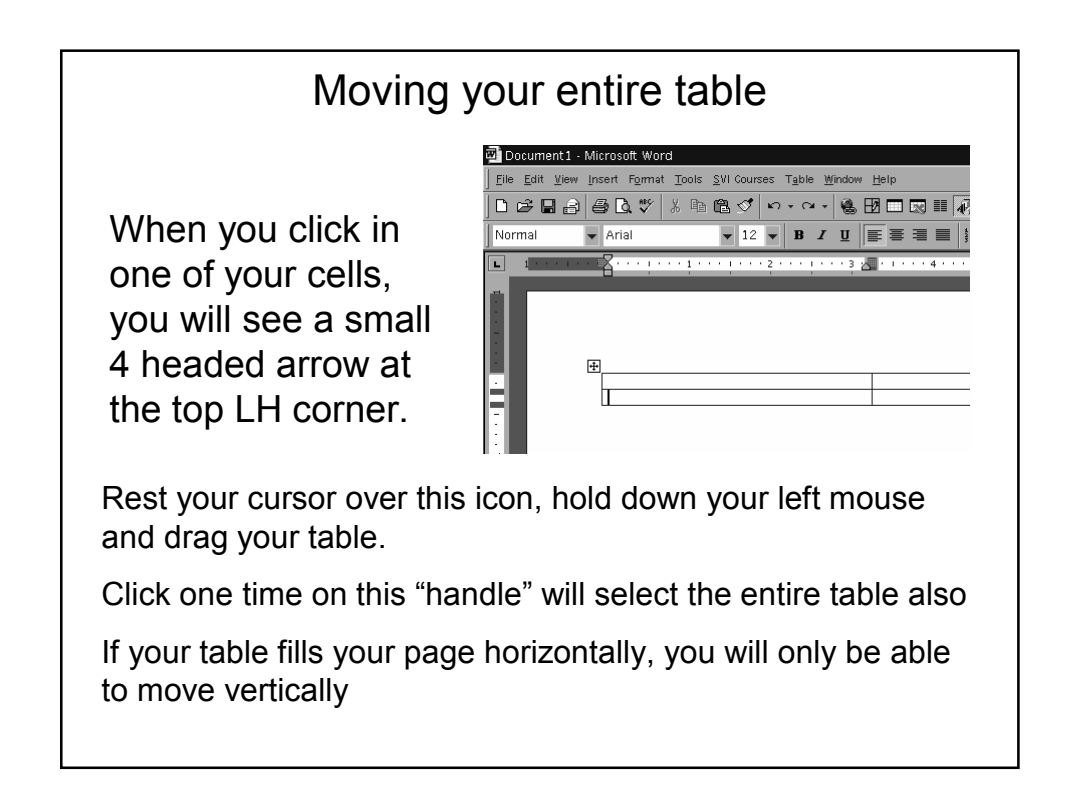

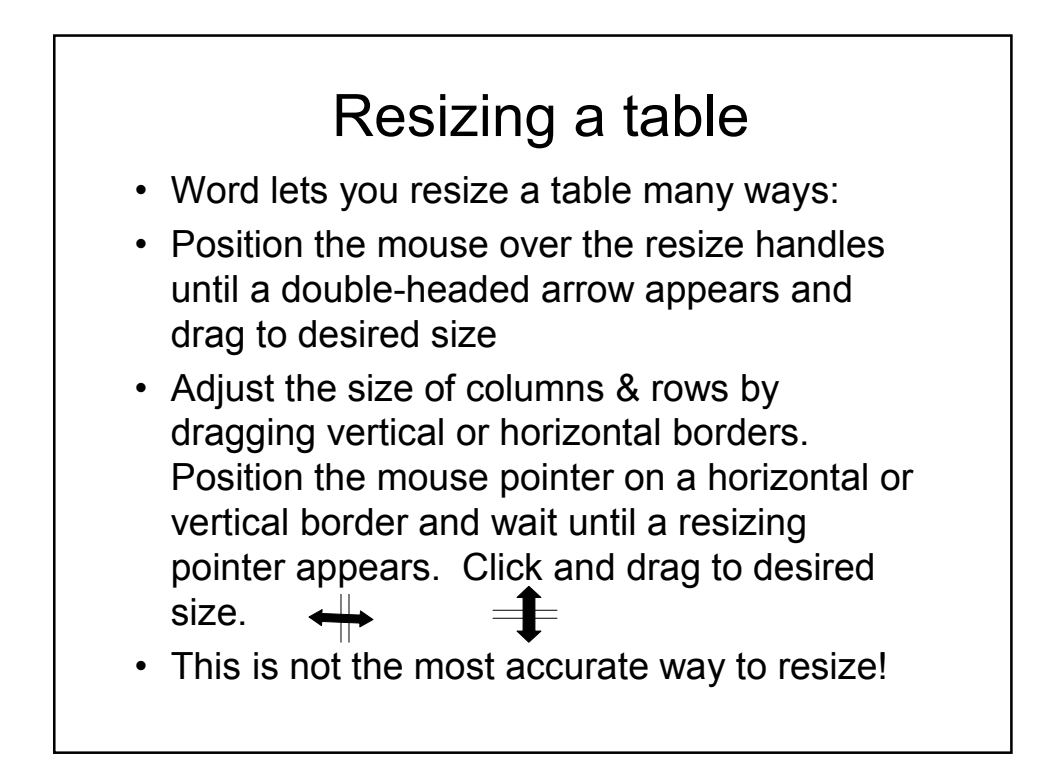

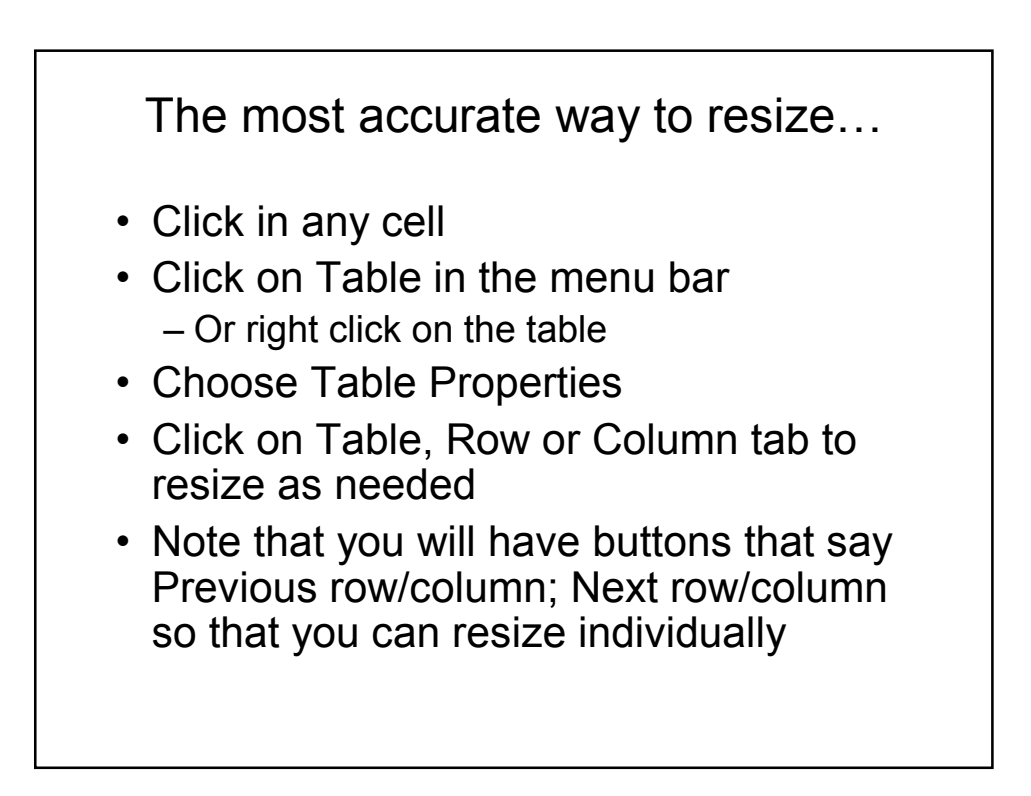

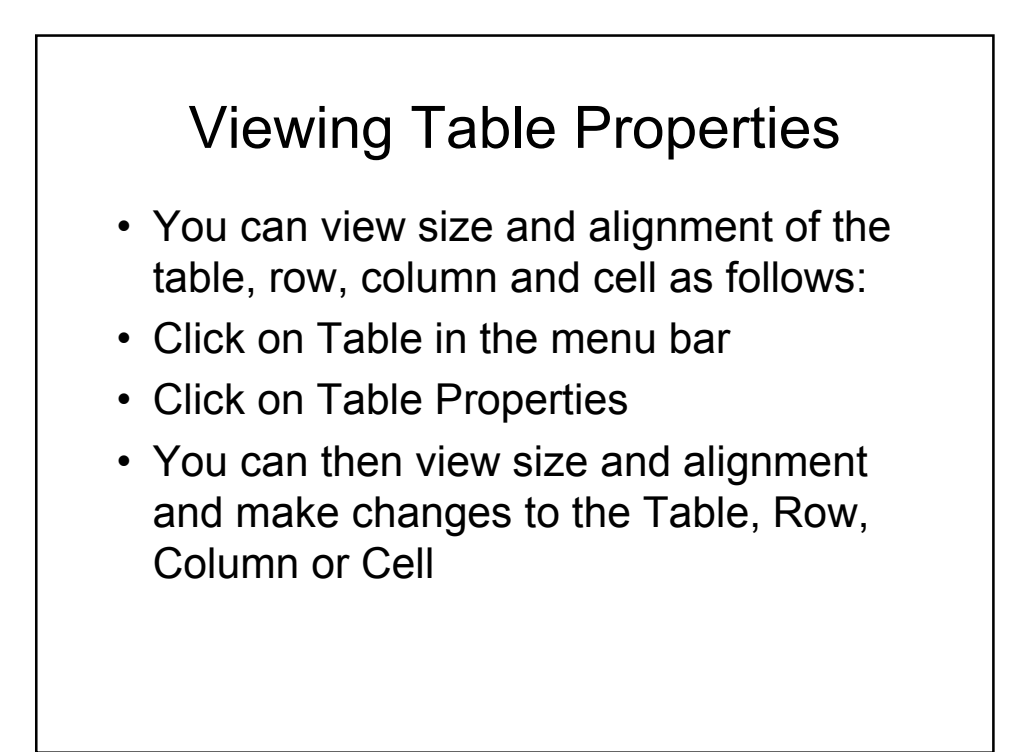

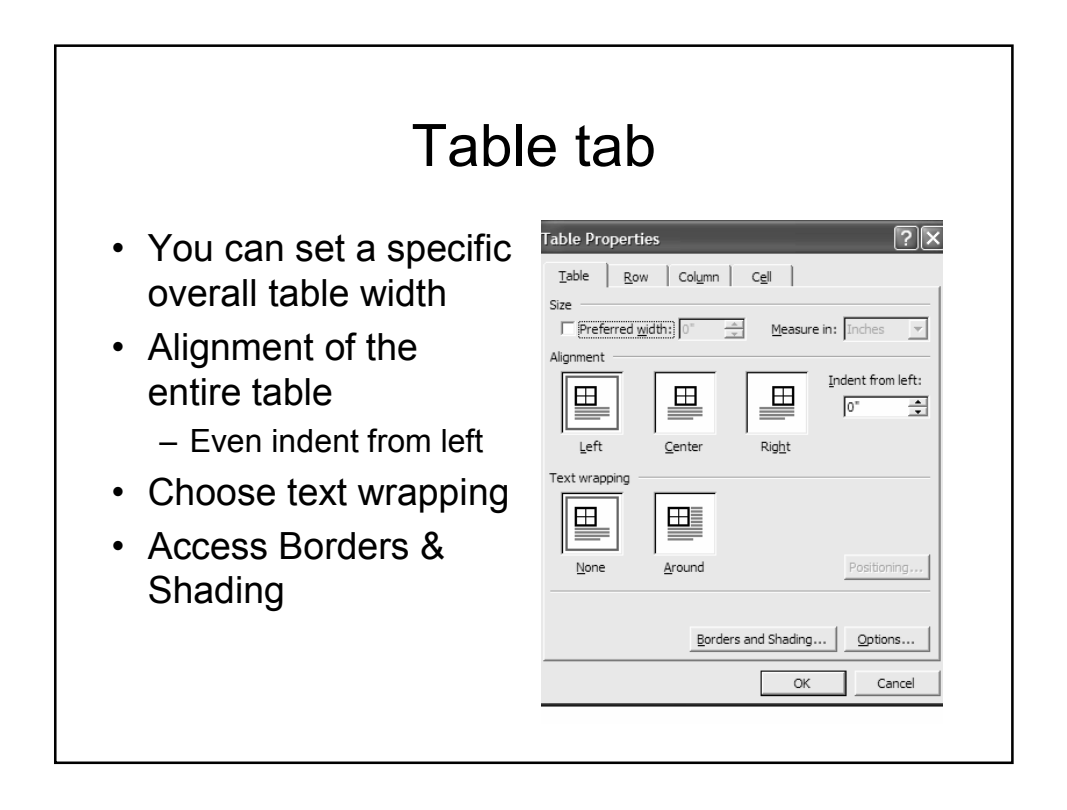

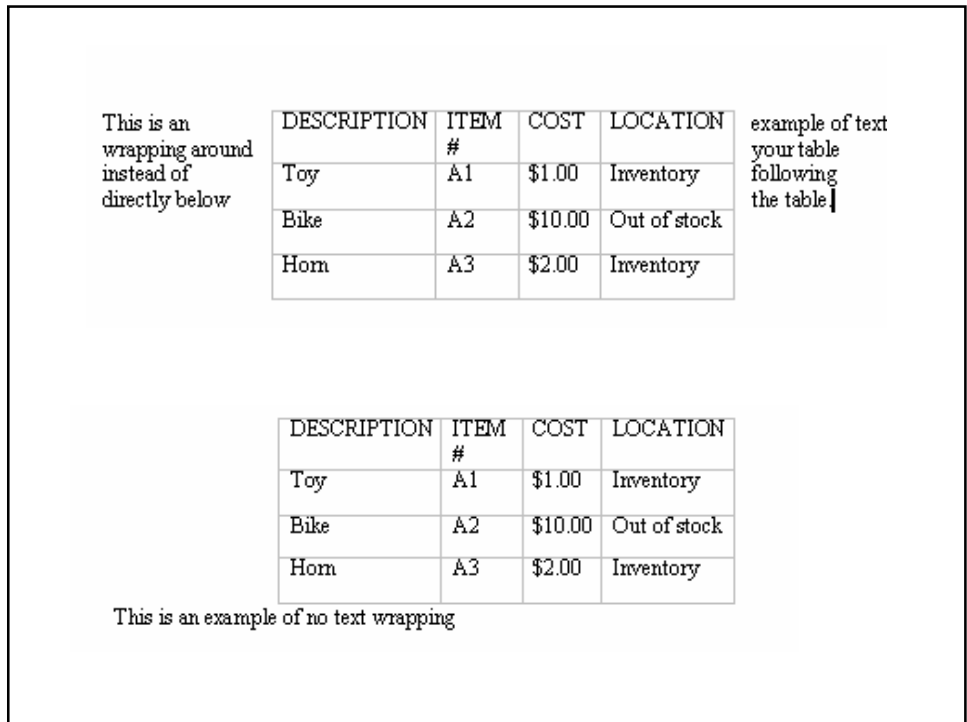

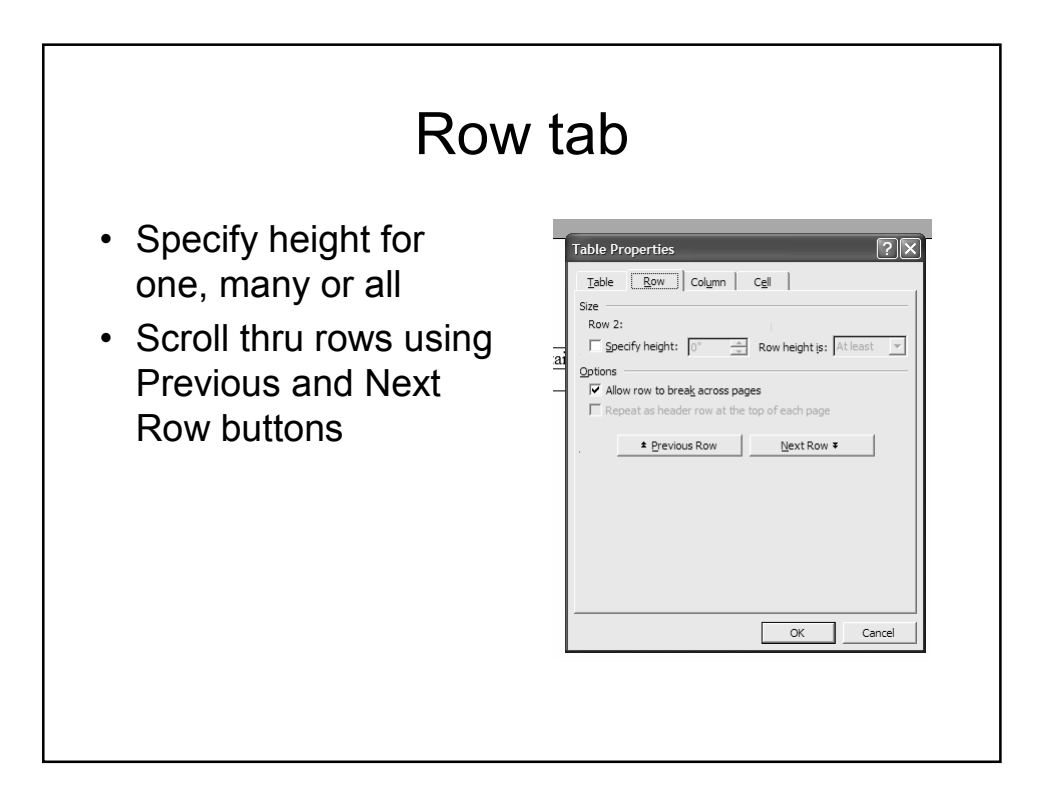

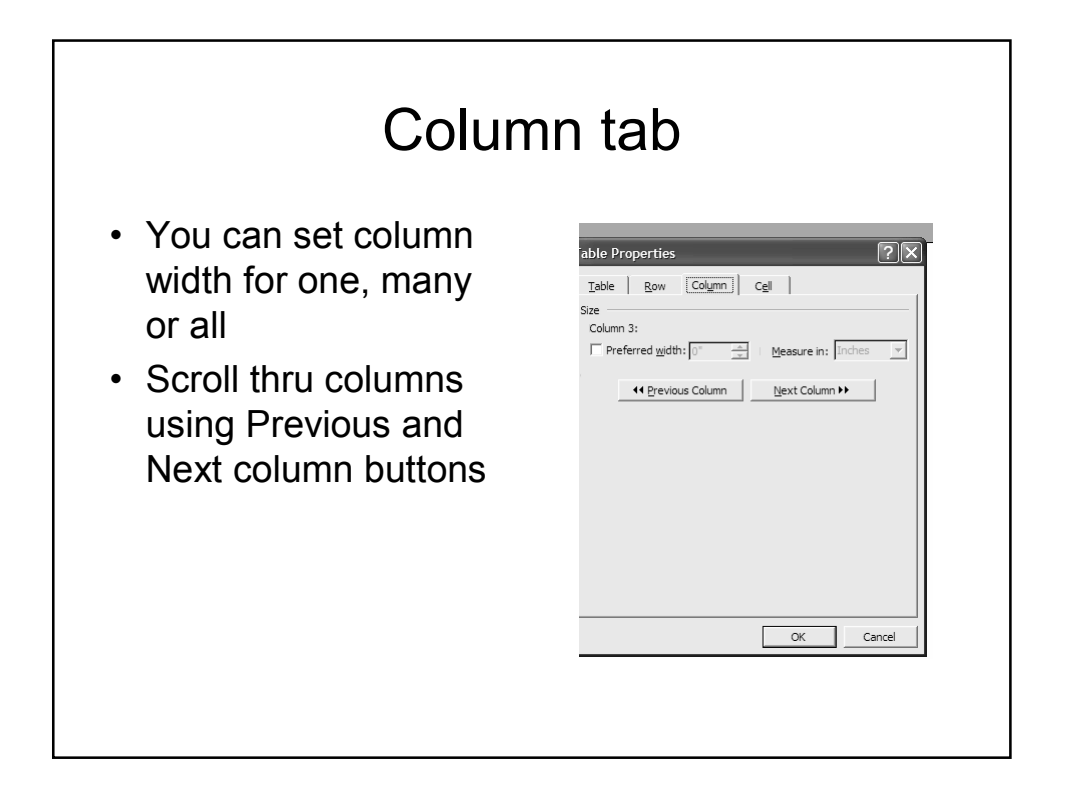

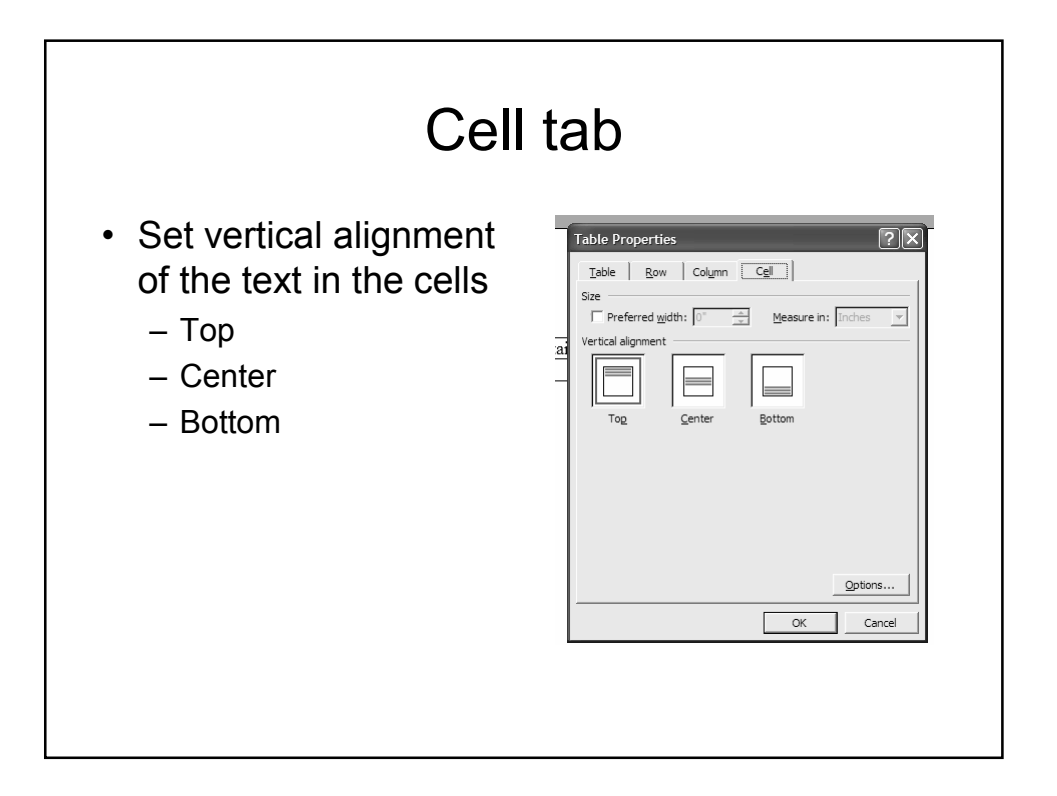

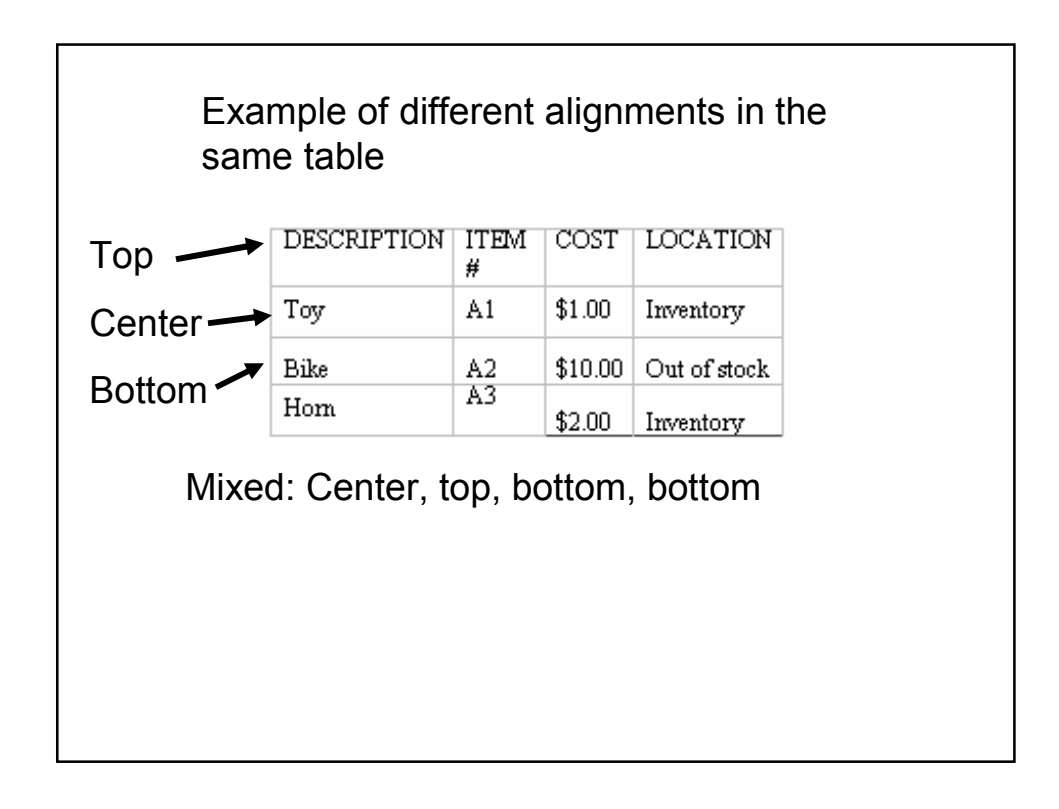

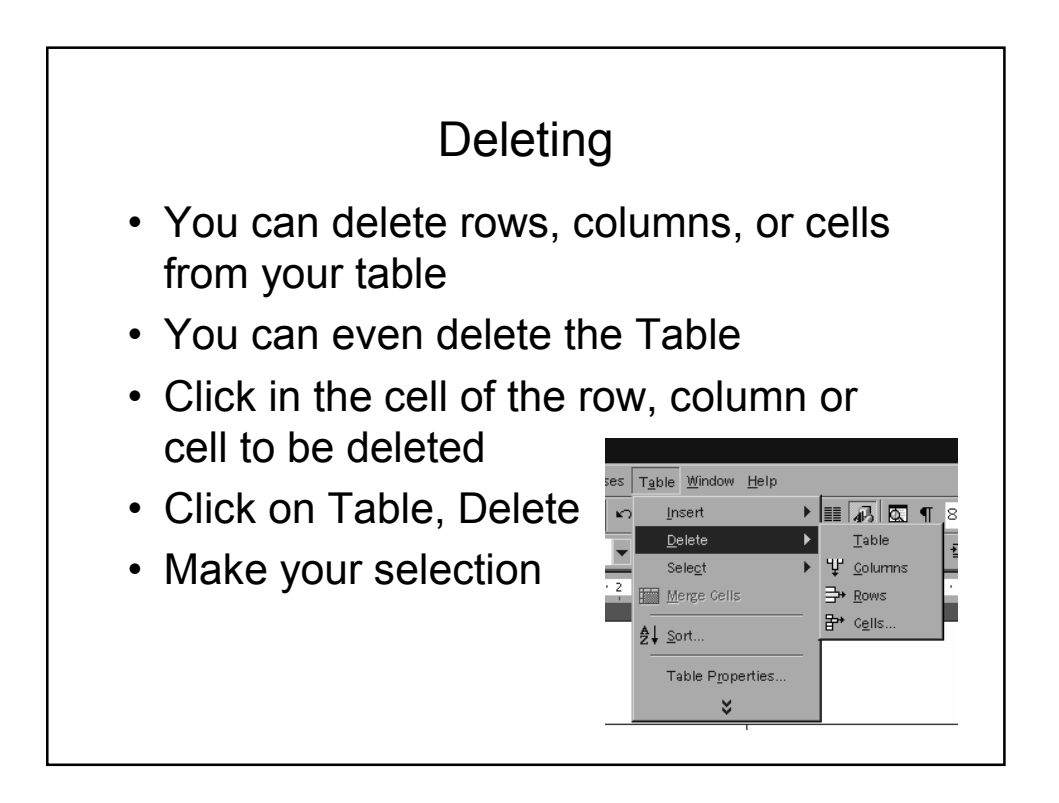

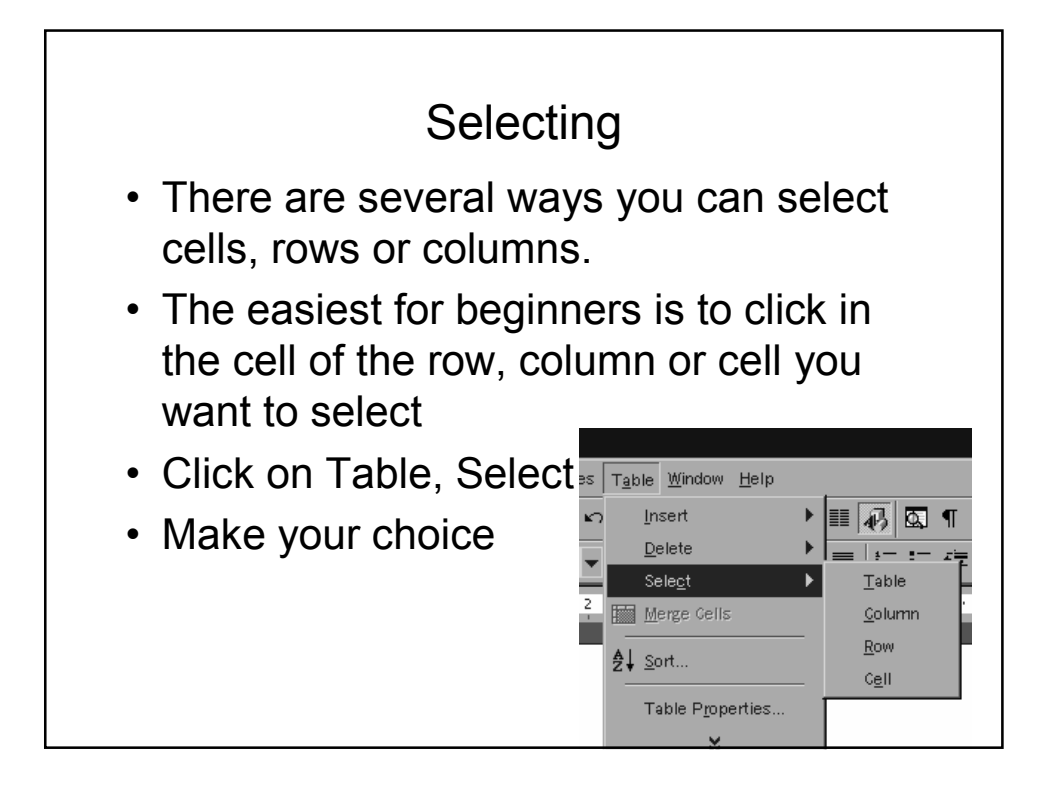

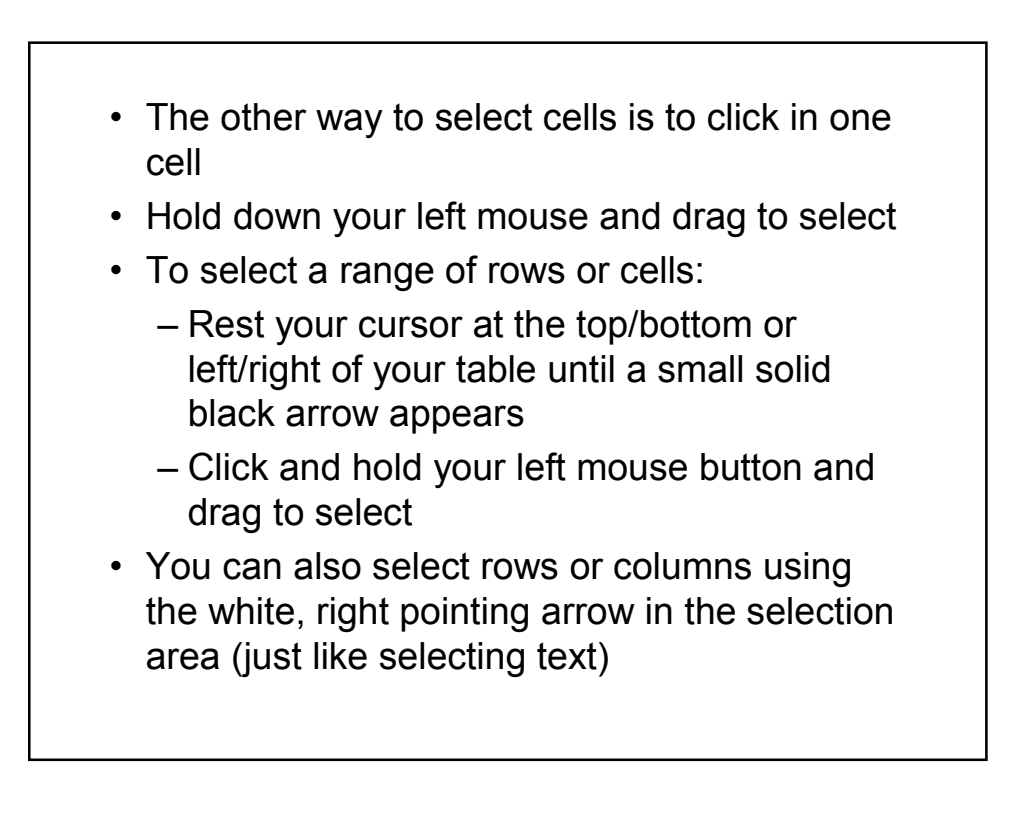

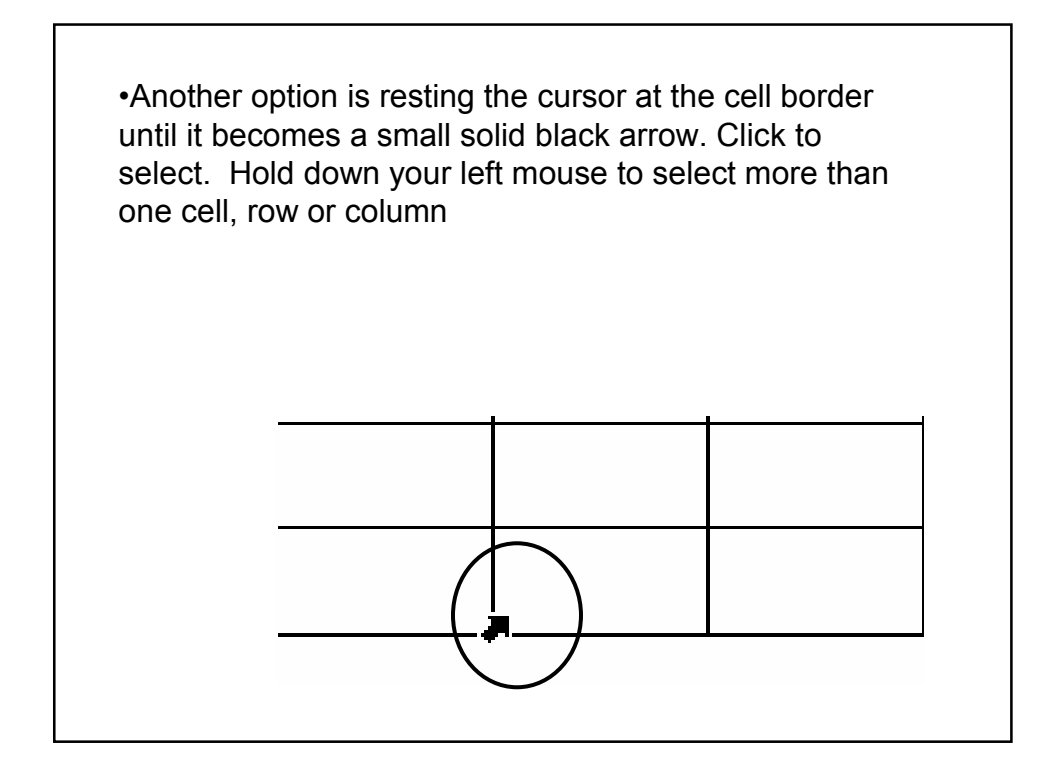

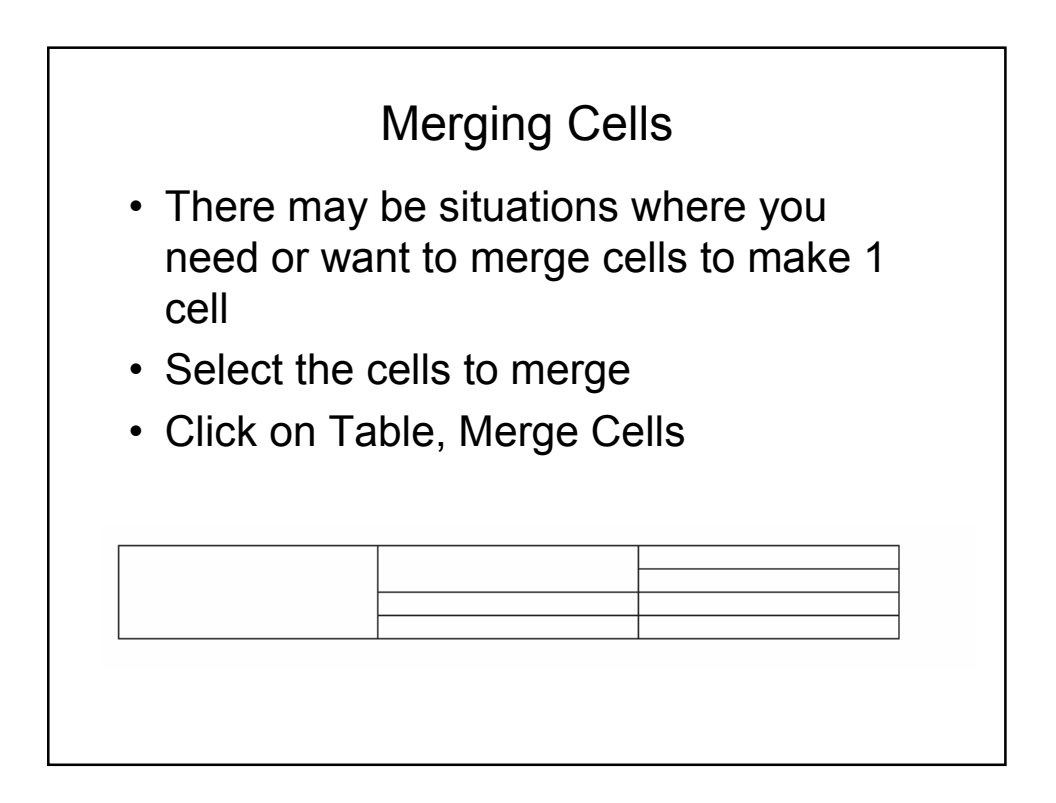

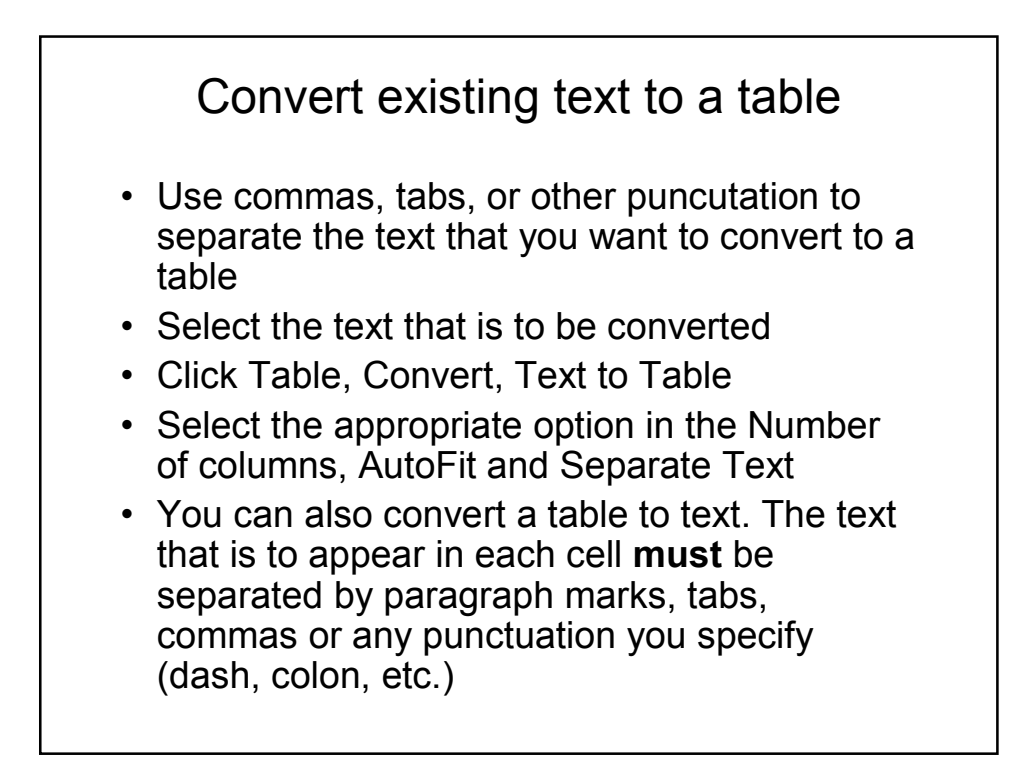

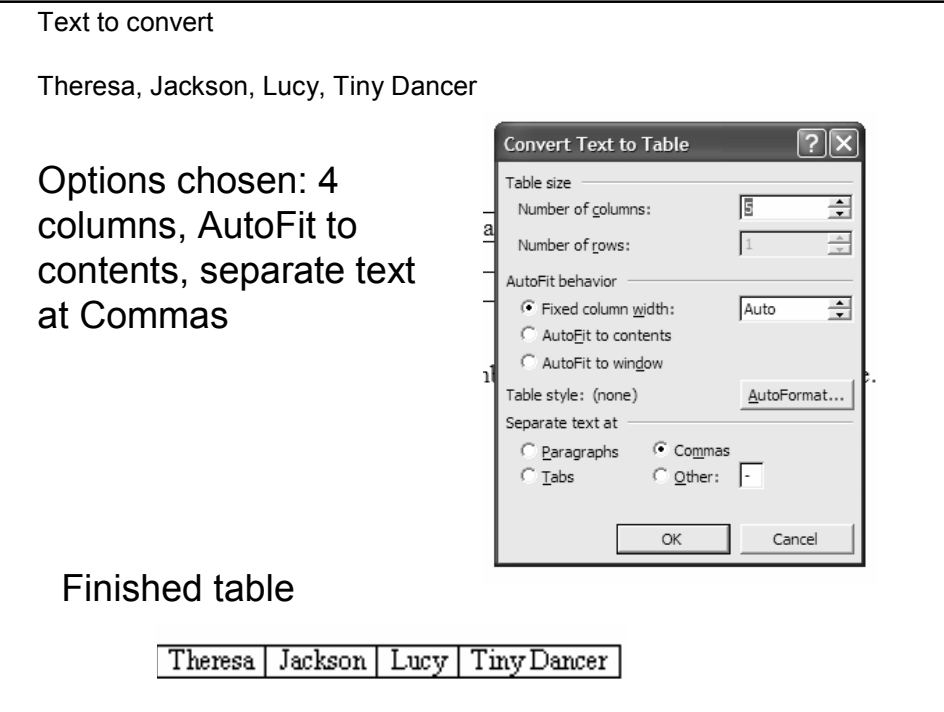

## Formatting Tables

- You can change:
	- Use AutoFormat
	- Line style and color
	- Background color
	- Table alignment
	- Position of text/image in cell
	- Alphabetize

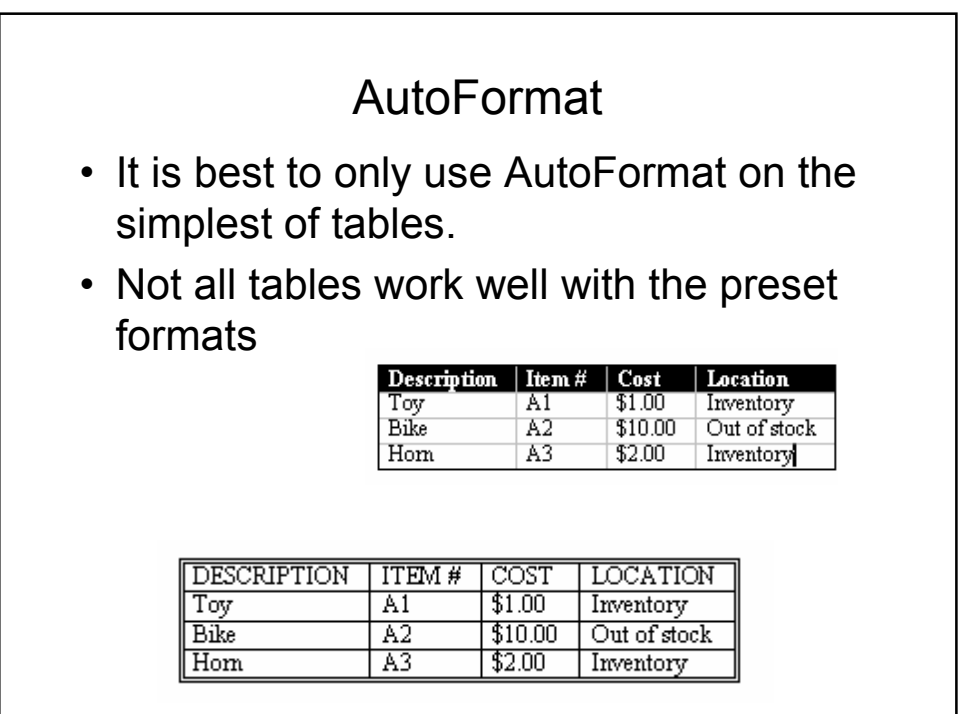

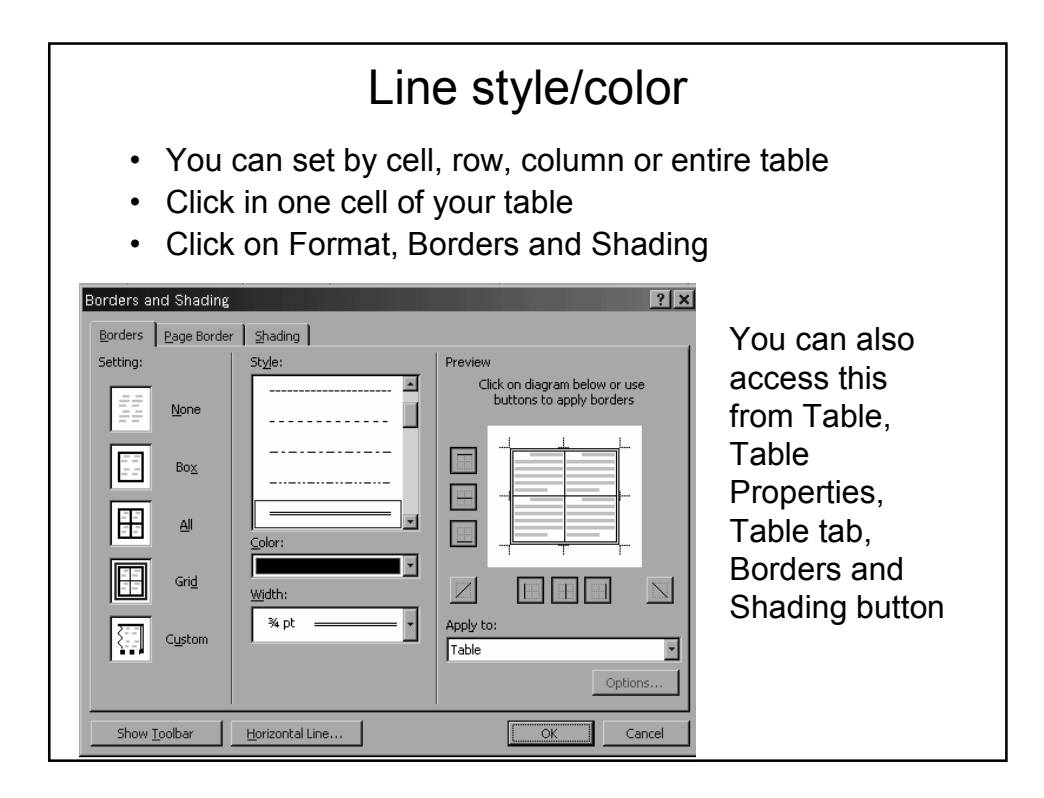

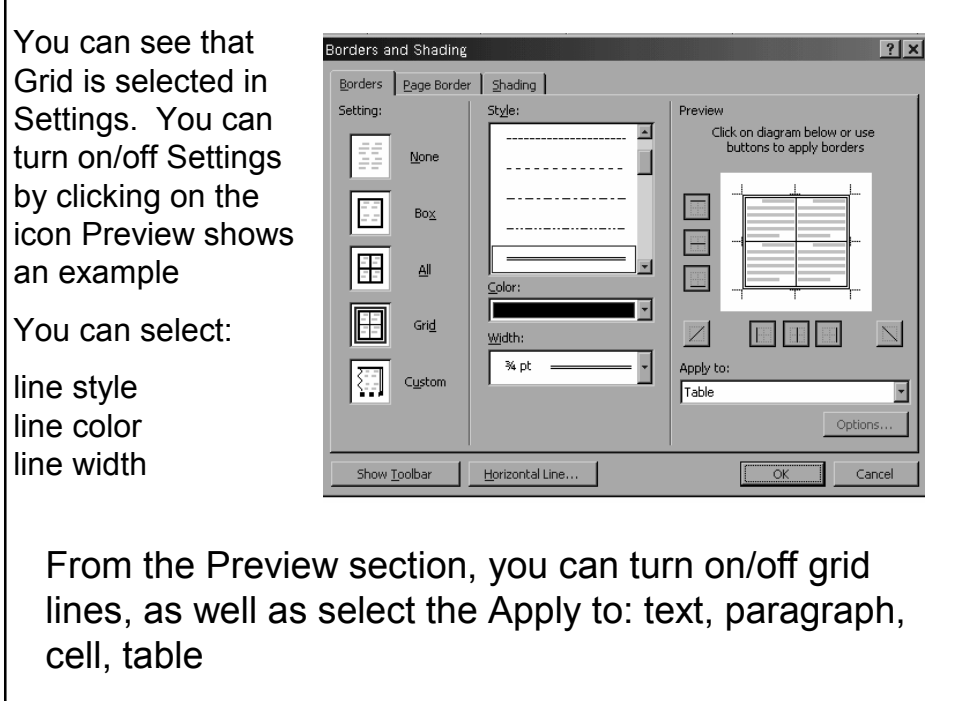

## Important note!

- Once you have made your choices and your preview matches your choices, if you go back and change your line style and color again – the preview will not reflect it!
- You will need to..
	- Make your setting choice again
	- Or click on each line in the Preview area to change it to your new choices!

Background color (Shading)

- You can set color by cell, row, column, or entire table
- Select the cell/cells to shade
- Click on Format, Borders & Shadings
- Click on the Shading tab

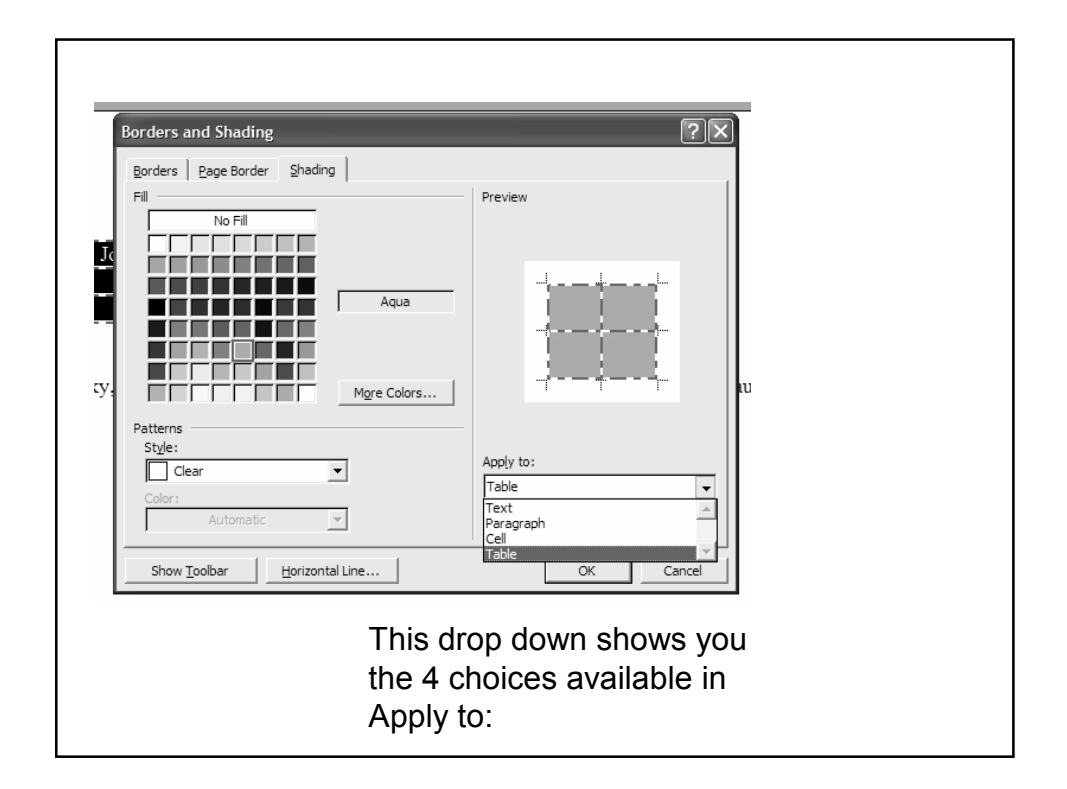

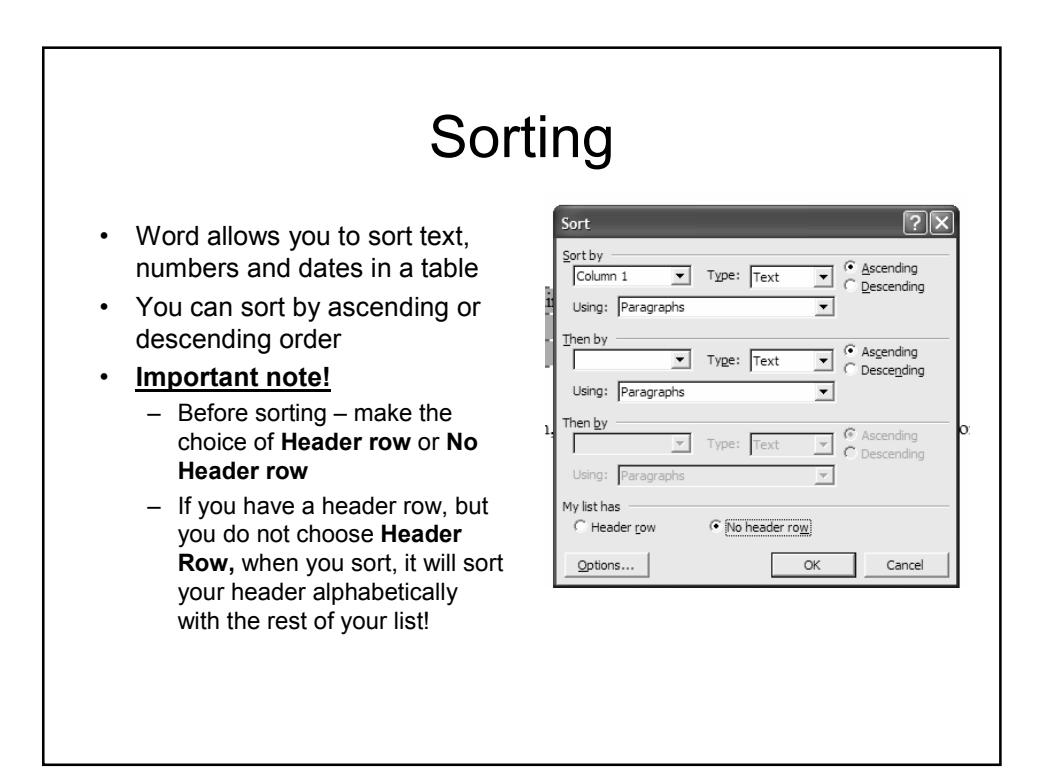

## To sort

- Click in one of your cells
- Click on Table, Sort to display the Sort dialog box
- Before clicking anything else, make your Header/No Header choice
- In the Sort By window, make your selection
- In the Type window, make your selection (text, number, date)
- Choose Ascending or Descending
- Use the Then by windows if required
- Click OK to sort

## Columns

- Depending on your margins, you can have up to 12 columns per page
- If you have existing text you want to put into columns, select the text first
- Click on Format, then Columns this will open the Column dialog box
- There are 5 preset choices but you are not limited to those

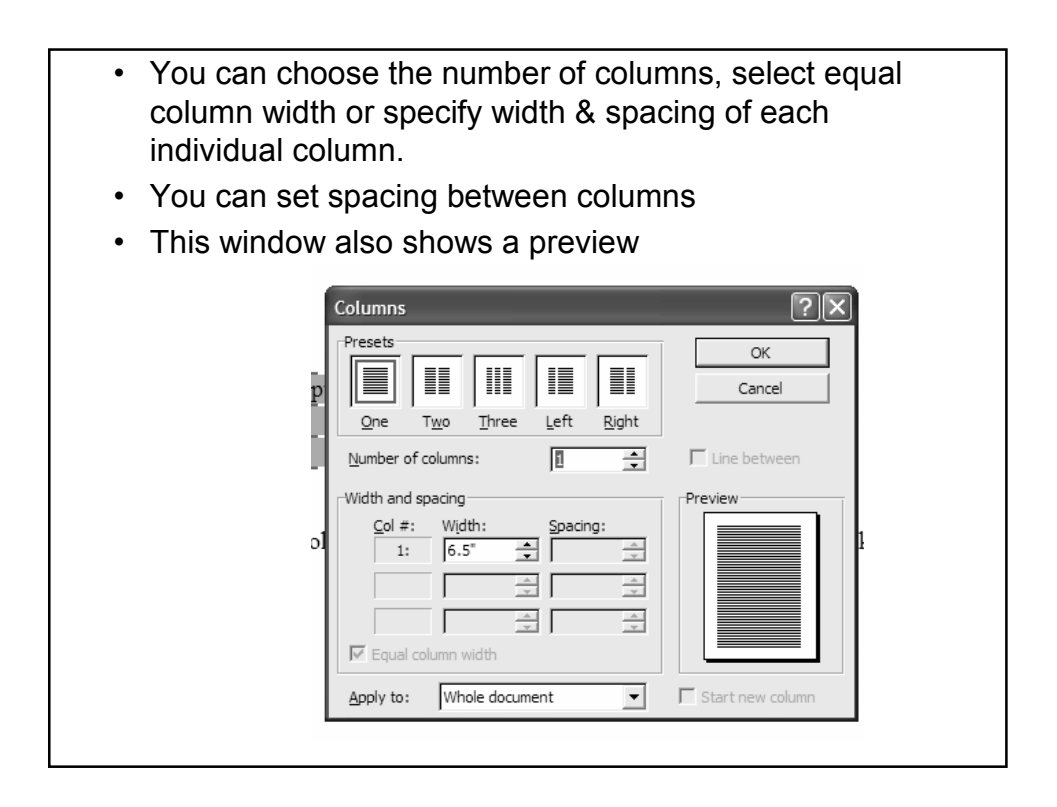

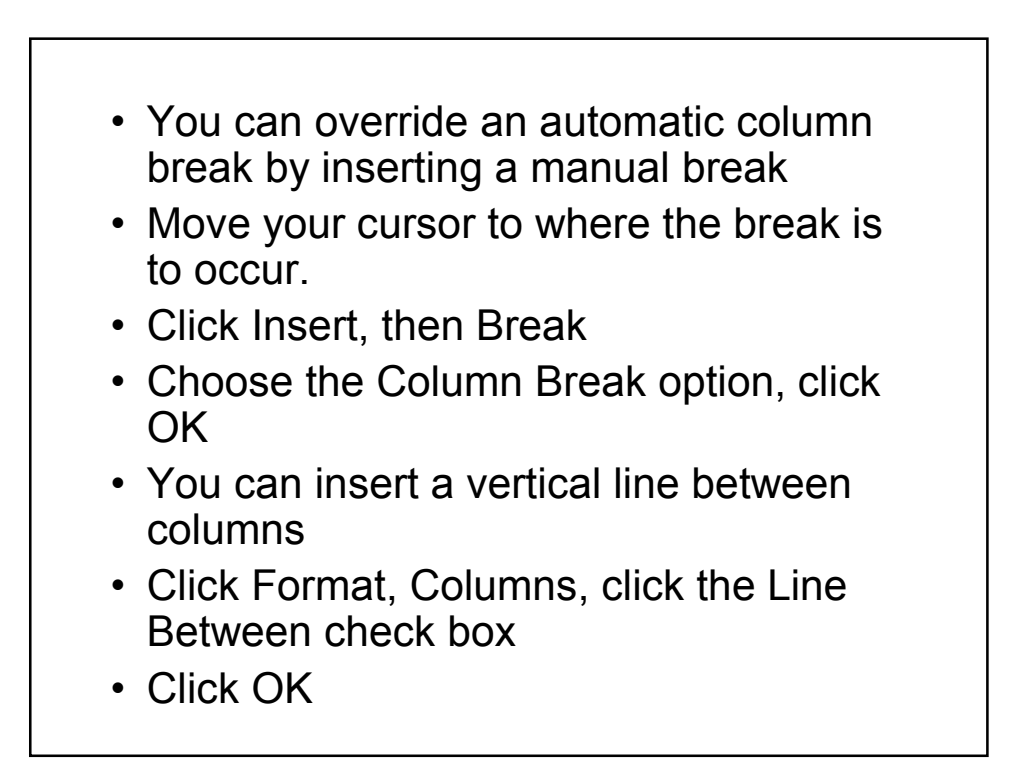

 $\noindent \noindent This is an example of two columns. \n Remember that you have to complete a$ column to start on the next. You cannot click in the next column to start there.

This is an example of a column break. I did not have to complete the first column

You can move to the next column by inserting a column break

•After you have determined your layout, you may need to change margins to accommodate your column settings

•You can set columns for certain sections of a document. The entire document does not need to be set in columns